**Rexistro de vacinas Rexistro de vacinas en centros non pertencentes á en centros non pertencentes á rede do Sergas rede do Sergas**

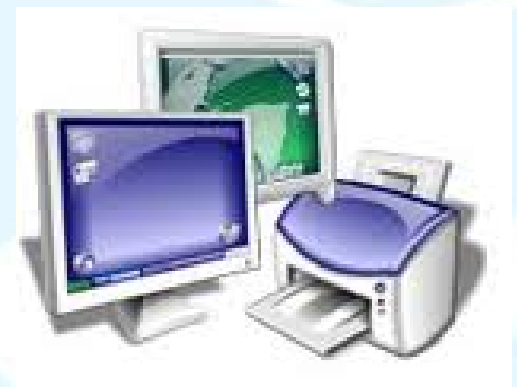

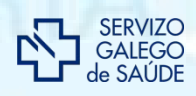

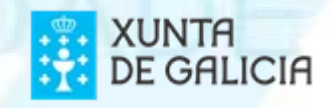

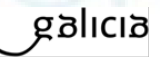

### **Rexistro de vacinas en centros non pertencentes á rede do Sergas**

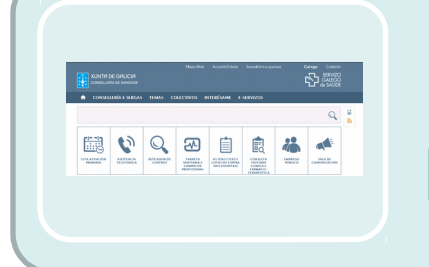

Este rexistro realízase a través da páxina web da Consellería (ver apartado 1).

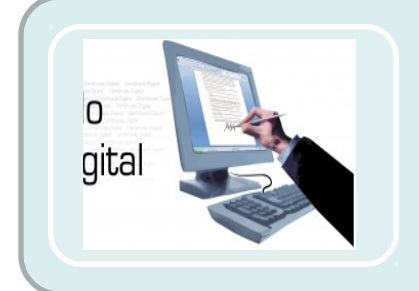

É preciso contar con certificado dixital.

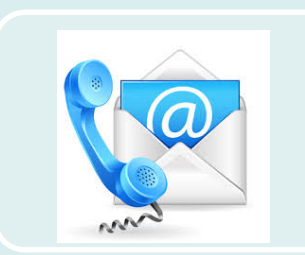

Para tramitar o permiso para rexistrar hai que contactar coa xefatura territorial de Sanidade correspondente.

### **Guía rápida do rexistro de vacinas en VAWEB**

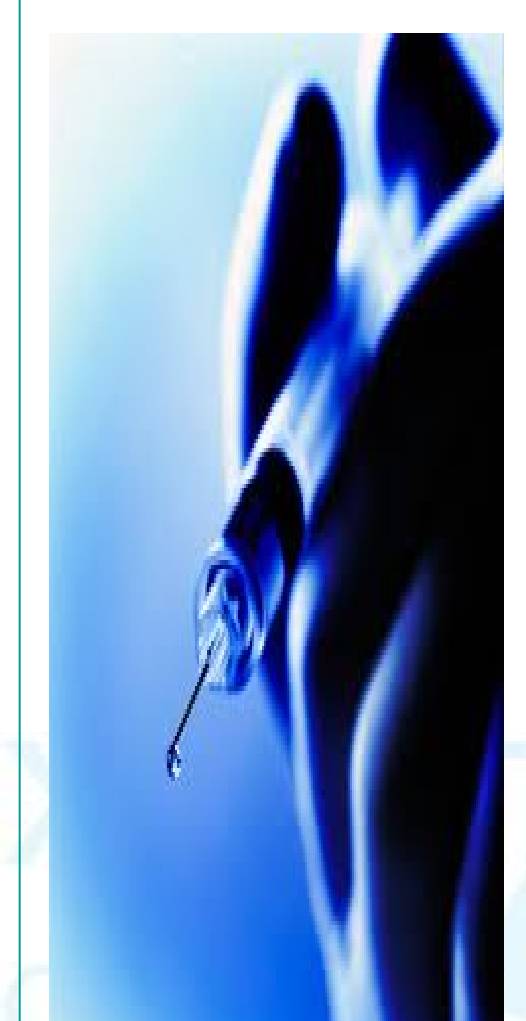

- 1. Acceso ao rexistro de vacinas
- 2. Busca cidadán I
- 3. Busca cidadán II
- 4. Busca cidadán III
- 5. Rexistro de vacinas I
- 6. Rexistro de vacinas II
- 7. Consultar rexistros

# 1. ACCESO AO REXISTRO DE VACINAS

### **Acceso ao rexistro de vacinas a través de certificado dixital**

**1.** Acceder á páxina inicial da web do Sergas: **WWW.SG 2. Ir a TEMAS** / **Saúde pública** / Enfermidades Transmisibles / Programa Galego de Vacinación (PGV)

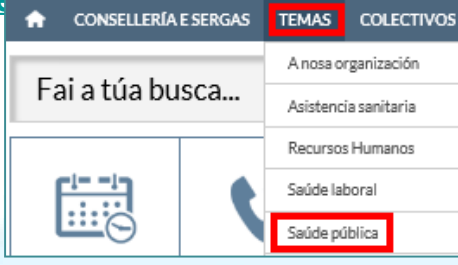

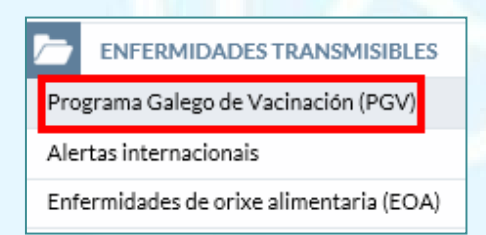

#### **3. En** "**Xestión e loxística"** , seleccionar "**Puntos de vacinación: solicitude e rexistro de vacinas":**

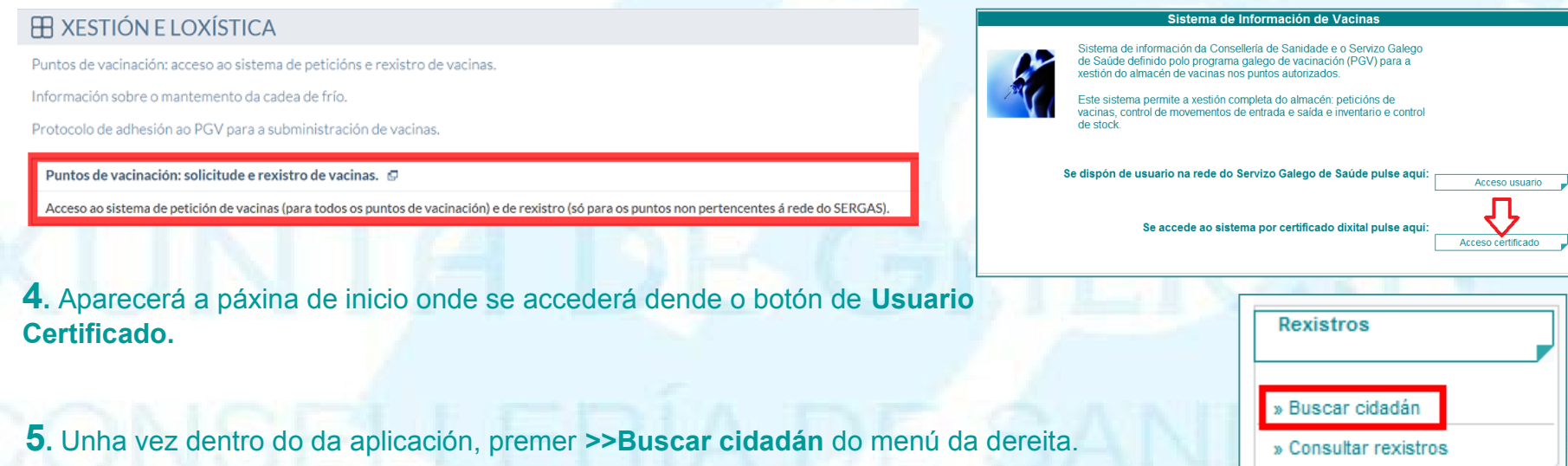

# 2. BUSCA CIDADÁN I

#### **Mensaxes da pantalla** *Busca Cidadán* **cando non nos devolve o que buscamos**

Na páxina *Busca cidadán* vamos poder buscar o cidadán ao que lle queremos rexistrar as vacinas.

• Para poder realizar a busca é preciso cumprir unhas condicións mínimas. Se introducimos uns filtros que non cumpran estas condicións mínimas aparécenos a seguinte mensaxe:

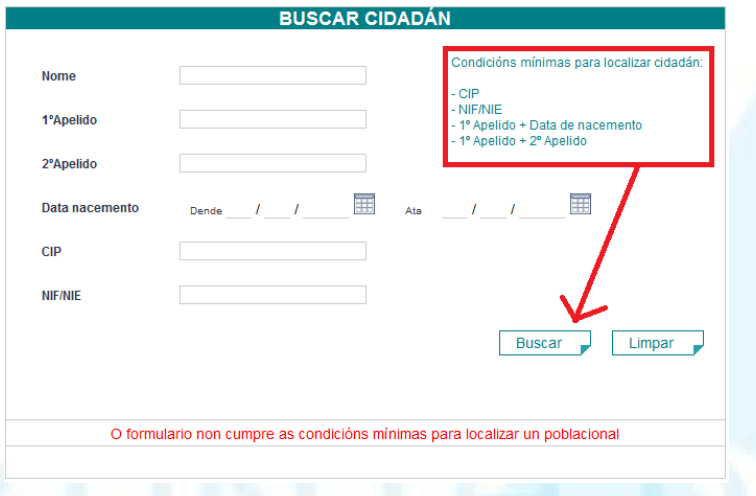

*NOTA: non se permite devolver máis de catro cidadáns para restrinxir o acceso dos datos de Tarxeta Sanitaria. Por iso, recoméndase buscar o paciente por DNI e/ou CIP, que son datos únicos para cada persoa.*

• Se introducimos uns filtros, que cumpran con ao menos unha das condicións mínimas da busca, pero nos devolve máis de catro cidadáns, entón non se mostrará ningún deles e avisaramos coa seguinte mensaxe:

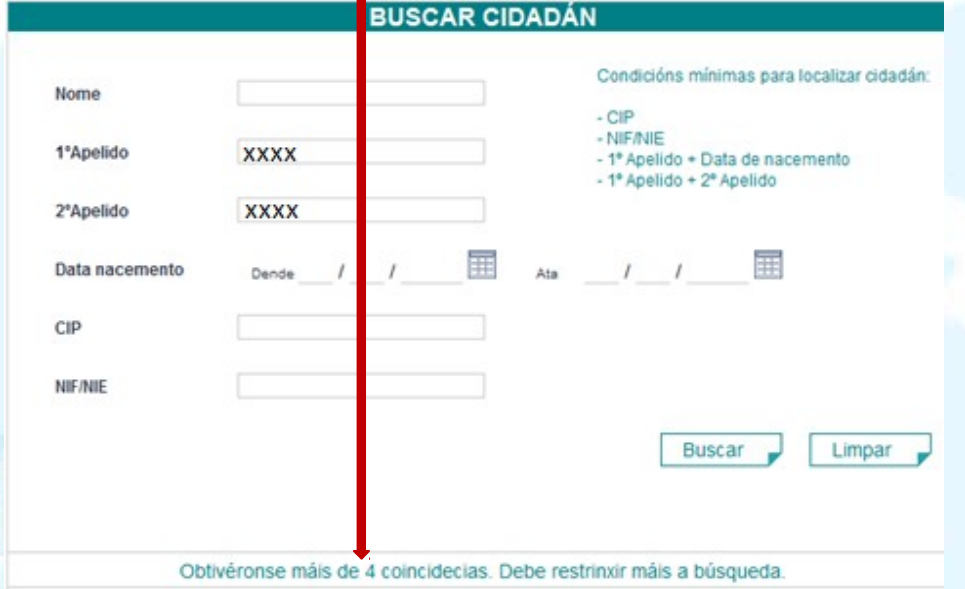

• Se cos filtros introducidos non hai resultados a devolver amósase na páxina a seguinte mensaxe:

Non se atoparon resultados coincidentes cos filtros

# 3. BUSCAR CIDADÁN II

#### **Acceder ao paciente para rexistrar as vacinas**

Se introducimos filtros que cumpran coas condicións mínimas e que nos devolva menos de catro cidadáns, entón mostrarase unha lista cos resultados da busca.

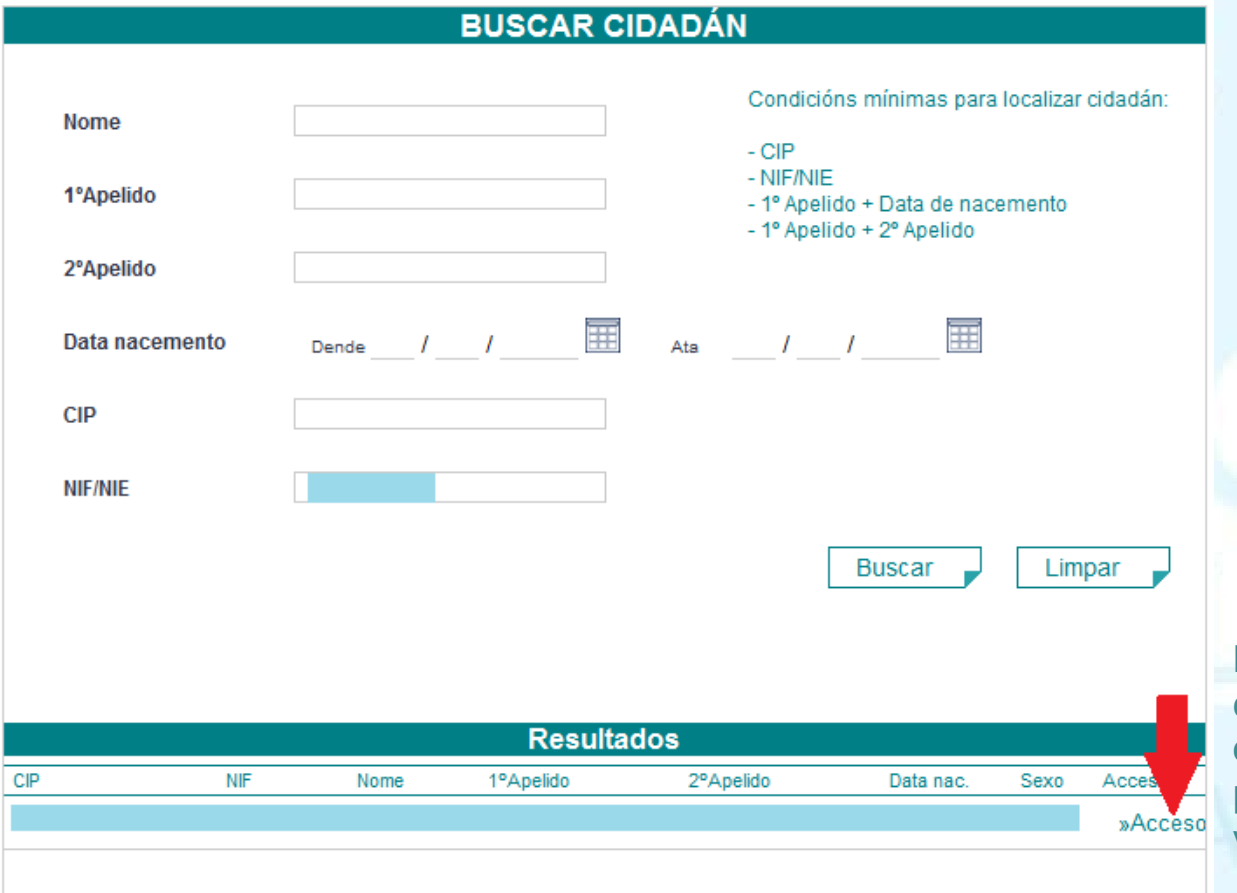

Para acceder aos datos do cidadán hai que pulsar sobre o enlace **>>Acceder** da persoa que queremos rexistrar vacinas.

# 4. BUSCAR CIDADÁN III

#### **Xustificación de acceso: Firmar acceso aos datos do cidadán**

**BUSCAR CIDADÁN** Para acceder aos datos do cidadán é preciso firmar o acceso, para iso na *Xustificación de acceso*  Condicións mínimas para localizar cidadán: **Nome** seguiremos os seguintes pasos:  $-CIP$ - NIF/NIE 1-. Seleccionar un motivo de acceso. 1°Apelido - 1º Apelido + Data de nacemento - 1º Apelido + 2º Apelido 2-. Introducir un comentario se fose preciso (este 2°Apelido non é un campo obrigatorio mentres que 亩 軍 Data nacemento Dende Ata seleccionar o motivo si o é) 3-.Pulsar o botón *Aceptar*. Neste momento **CIP** apareceranos a opción para seleccionar o **NIF/NIE** certificado co cal accedemos á aplicación. -Seleccione xustificación clínica--**Buscar** Limpar Diálogo de Seguridad Revistrar vacinas Seleccione un certificado Consultar vacinas Outros Emisor: FNMT Clase 2 CA<br>Valido desde: 07/03/2012 hasta 07/03/2015 Haga clic aquí para ver las propiedades del certificado Xustificación de acceso Aceptar | Cancelar lotivo sne xustificación clínica--*NOTA*: *Si seleccionamos un certificado distinto co que accedemos a VAWEB, mostraranos*  **Comentarios:** *o seguinte aviso:*  $\overline{2}$  $-35$ Mensaje de página web Acceso a datos fallido. Intenteo de novo 3 Cancelar Aceptar Aceptar

# 5. REXISTRO DE VACINAS I

### **Pantalla de rexistro de vacinas**

- A páxina de *Rexistro vacinas* consta dos seguintes elementos:
- 1-.Datos do cidadán ao que vamos rexistrar a vacina
- 2-.Opcións do menú do módulo do rexistro de vacinas que nos aporta información sobre o cidadán a consultar.
- 3-.Formulario para realizar o rexistro das vacinas do cidadán.
- 4-.Botón para imprimir o informe as vacinas administradas ao cidadán. Imprimirase en formato PDF.
- 5-.Lista das vacinas rexistradas do cidadán, esta lista é a mesma que a que sacamos no PDF mediante o botón
- 6-.Os rexistros feitos no día en curso e polo usuario que está accedendo poderán ser eliminados ou modificados no mesmo día do rexistro e por el mesmo, mediante o botón **>>Elim**. e **>>Modif.** respectivamente.
- 7-.Se algún rexistro ten observacións entón mostrará a icona e poderanse consultar pinchando sobre  $\epsilon$

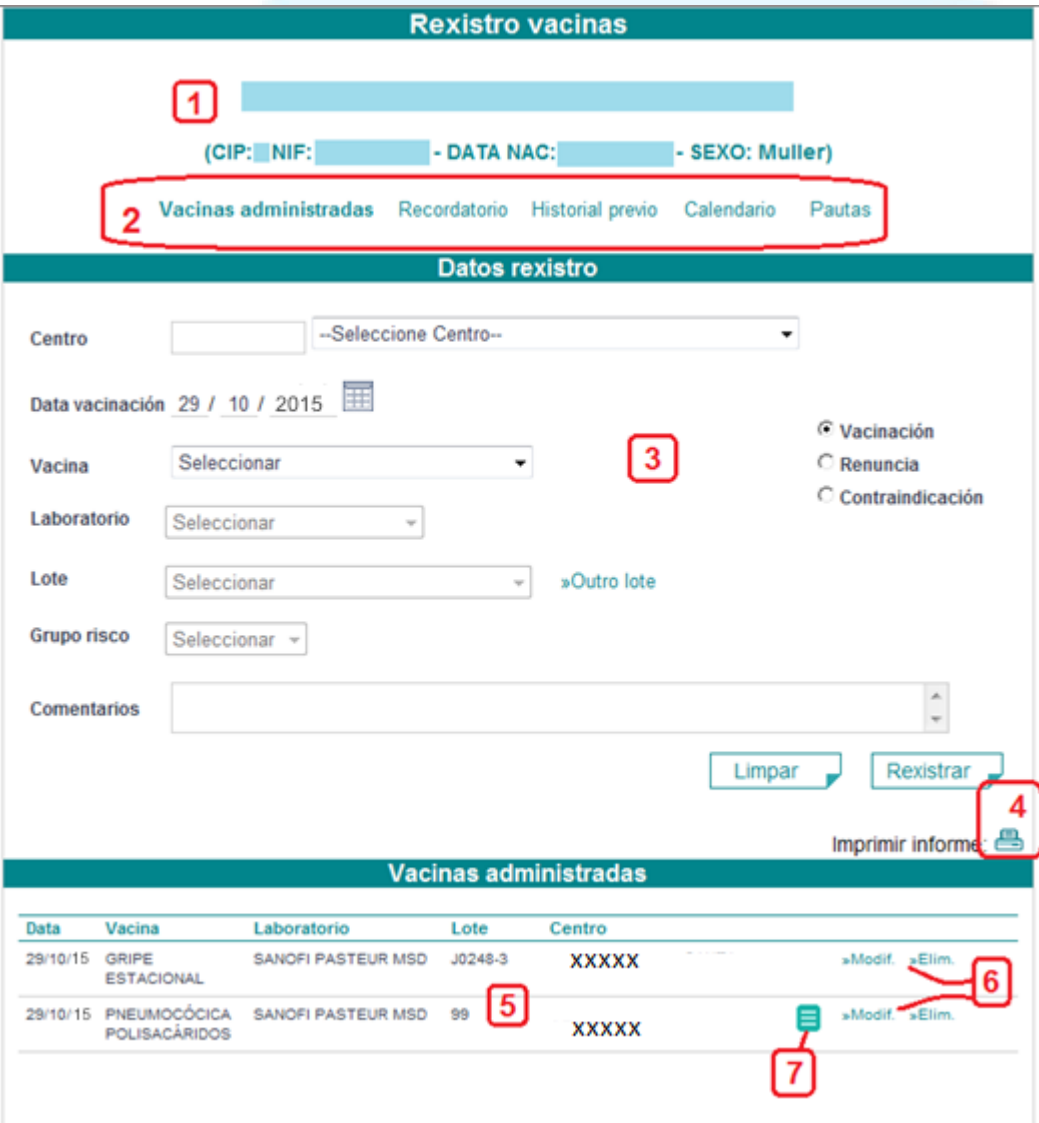

# 6. REXISTRO DE VACINAS II

### **Como rexistrar unha vacina**

- 1. Se o usuario que accedeu so ten permisos para rexistrar nun punto xa lle aparece cuberto por defecto. Senón terá que seleccionar do despregable o centro no que quere facer o rexistro.
- 2. A data de vacinación, por defecto, sempre está cuberta co día en curso. Poderase cambiar por unha data anterior ao día de hoxe, pero nunca posterior.
- 3. Seleccionase a vacina que queremos rexistrar do despregable.
- 4. Seleccionamos o laboratorio da vacina. **Senón seleccionamos o laboratorio correspondente non aparecerán os lotes correctos**. Este campo so estará activo se temos seleccionada unha vacina.
- 5. Seleccionamos o lote do despregable. Senón aparecera o lote que acabamos de administrar, pulsamos o botón **>>Outro lote**, cambiando o despregable por un campo de texto no que podemos escribir o lote que desexemos. O lote na campaña de 8. Se o rexistro se realizou de forma correcta, ten que aparecer gripe é opcional.
- 6. Se seleccionamos a vacina da gripe **é obrigatorio seleccionar un dos grupos de risco existentes**.
- 7. Pulsamos o botón *Rexistrar.*

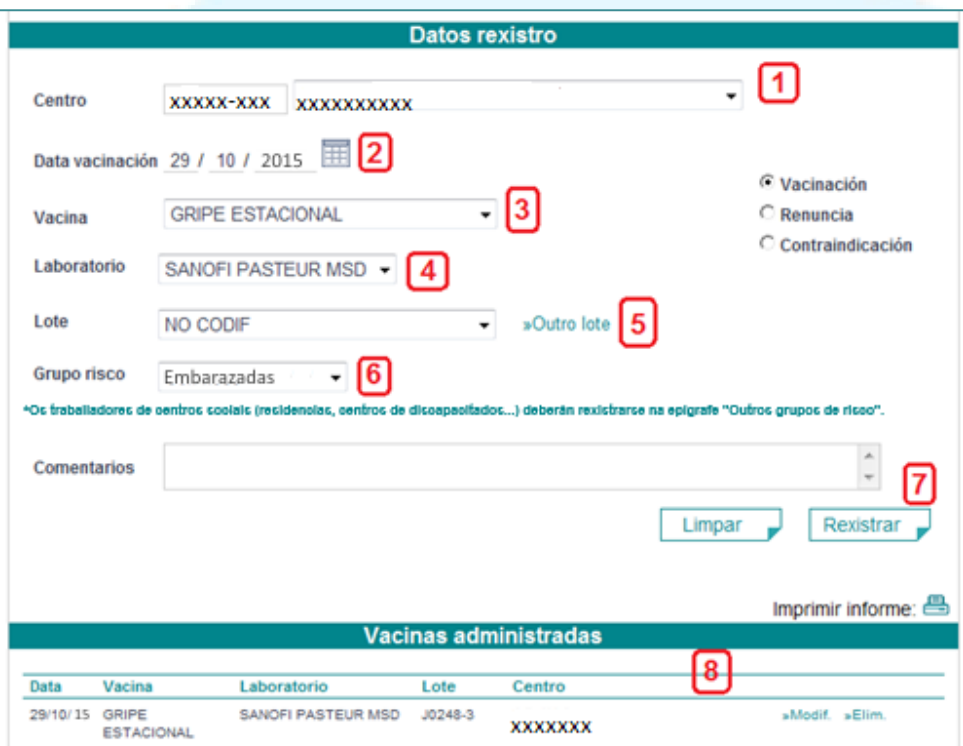

automaticamente na lista de vacinas administradas e mostrarse na pantalla a mensaxe:

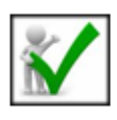

Rexistro grabado correctamente

*NOTA: o lote NO CODIF, sería o lote "descoñecido" o que habería que seleccionar cando non se coñece o lote administrado.*

### **CONSULTAR REXISTROS**

#### Como consultar rexistros de vacinas

Nesta opción poderanse consultar os rexistros, filtrando por datas, feitos no punto/s nos que o usuario ten permisos.

- 1- Tense que introducir un rango de datas, de administración e/ou de rexistro e pulsar o botón Buscar.
- 2-Aparecerá unha lista con todos os rexistros feitos polo usuario que está consultando no punto seleccionado e nos intervalos, de datas indicados.
- 3-. Se pulsamos o botón >>Acceder, este actuará como o botón >>Acceder de Busca cidadán, isto é, terase que firmar o acceso, si se firma co mesmo certificado ao que se accedeu a aplicación entraremos na páxina de Rexistro vacinas, para poder consultar os datos e todas as vacinas administradas do cidadán.

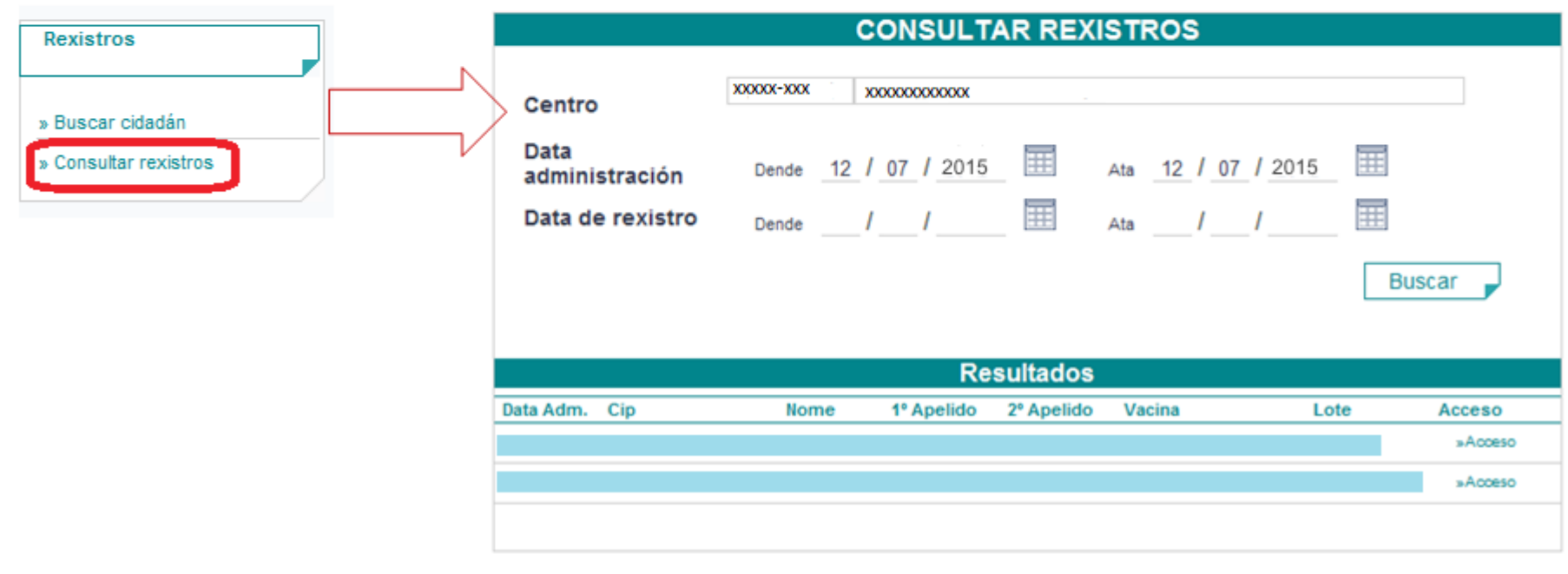